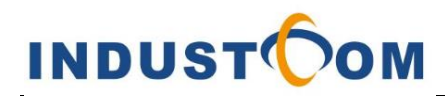

# **USER MANUAL**

**IP Robust Telephone YTCS10-IP**

# **Connection**

Connect the telephone to your system.

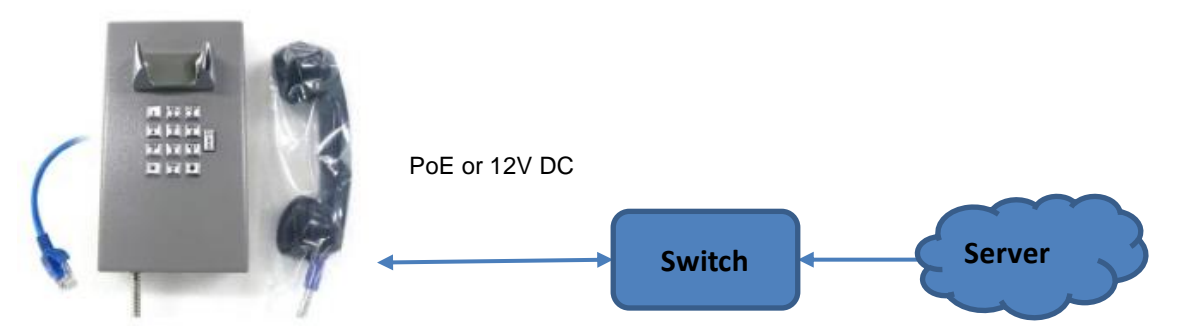

# **Operation**

- -Receiving calls: Lift the handset when ringing -Making calls: Lift the handset to dial out
- 
- -Ending calls: Handset On-hook

# **Installation**

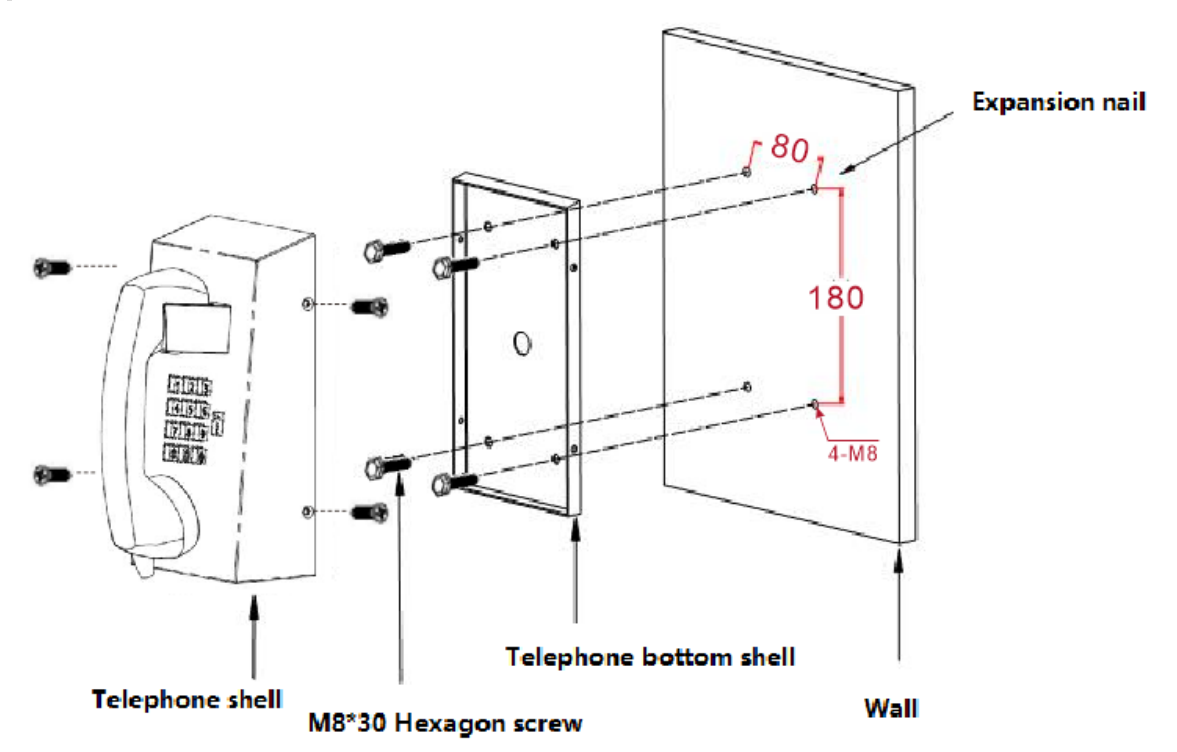

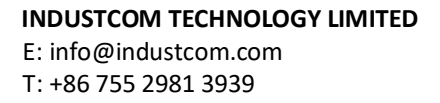

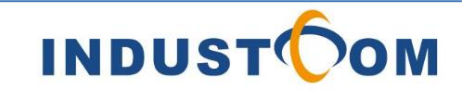

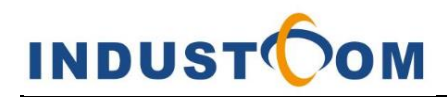

# **Web Settings**

## **1.Web interface**

You can use any standard web server (such as Microsoft Internet Explorer) to access the web interface of the IP phone. The IP address used to access the web interface is the IP phone address, received from a DHCP server or manually configured (static IP address) Enter the phone's web interface:

1. Connect the phone's WAN port to the IP network (use your local Internet service provider's network cable or ADSL modem).

Determine the IP address obtained from the DHCP server, you can see the IP address on the LCD display. Or after the phone connects to the network (it takes 40 ~ 60 seconds to successfully connect to the network), you can hear the voice of the IP address broadcast. Press \*\*999# to re-play the announced IP address.

2. Open the web interface and enter the IP address of the phone (such as https://192.168.0.16) in the UPL address field, as shown below:

**Web login window**

 $\leftarrow$   $\rightarrow$   $\times$  ( $\odot$  192.168.0.16)

The web login window appears:

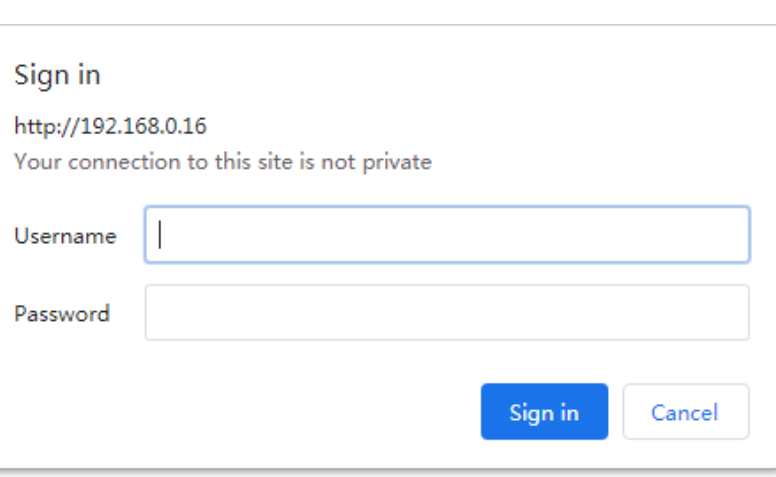

**INDUSTCOM TECHNOLOGY LIMITED** E: info@industcom.com T: +86 755 2981 3939

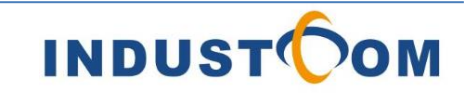

# **INDUSTOOM**

3. Enter the User name and Password, and then click OK.

Note: The administrator's default login user name and password are "admin" and "admin" respectively.

4. When there is no DHCP server, the phone cannot obtain a dynamic IP address. This phone has a second IP address. This IP address is static. You can connect to the phone through 192.168.188.200.

# **2.Quick Setup**

Hotline number setting:

Access the "VoIP Over IP" page (Configuration > Voice Over IP / Dialing)

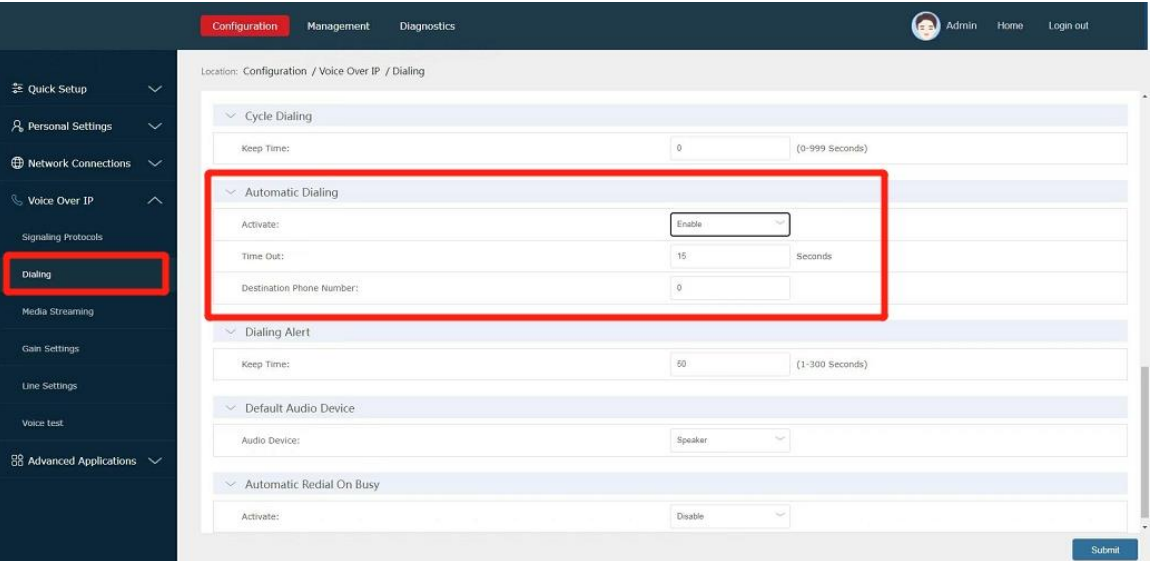

To quickly setup your phone:

Access the "Quick Setup" page (Configuration tab > Quick Setup menu > Quick Setup)

# **Quick Setup Web Fields**

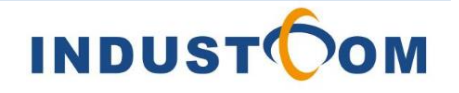

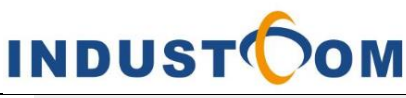

Location: Configuration / Quick Setup / Quick Setup

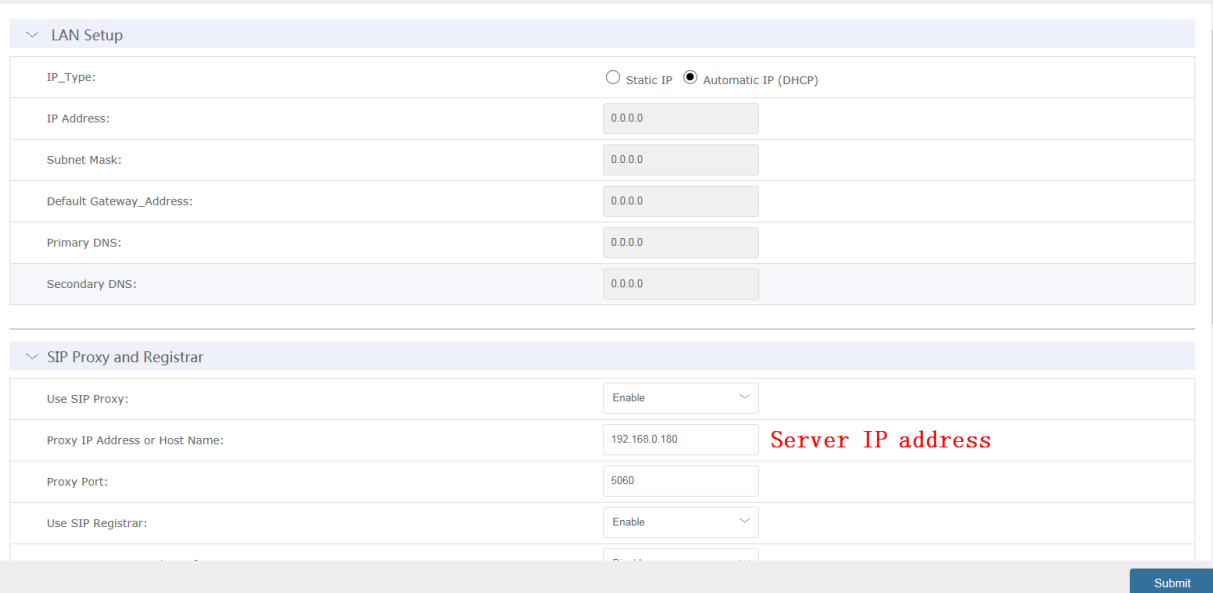

#### Location: Configuration / Voice Over IP / Line Settings

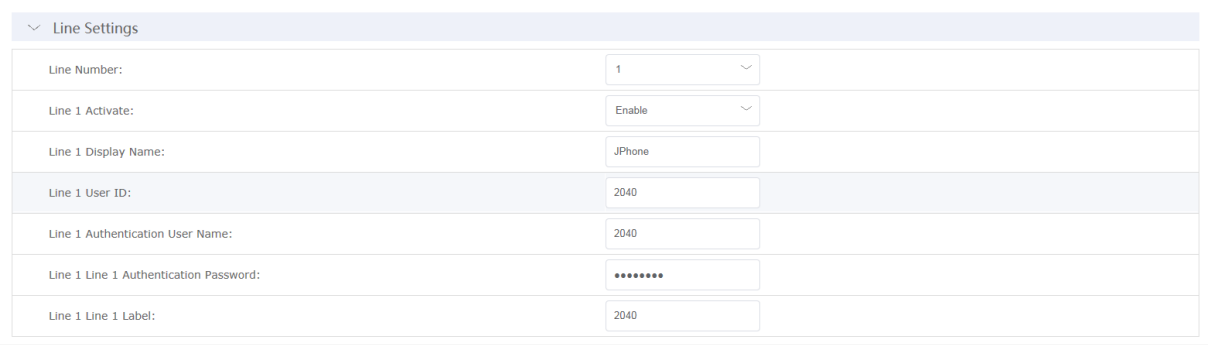

If shown in the figure above:

- 1. First select the use SIP proxy in the SIP proxy registration server bar to open, and then fill in the IP address of the IP server at the proxy server address. Other parameters remain unchanged as shown in the figure.
- 2. Fill in the line identification username, password, and other information in the line Settings bar, and then click submit to complete the registration.
- 3. After successful submission, you can view the registration results in the VOIP status bar, as shown in the following figure:
- Go to "VOIP status" page (status TAB  $\rightarrow$  system status menu  $\rightarrow$  VOIP status)

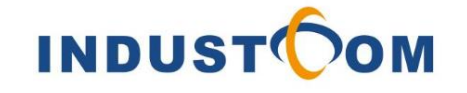

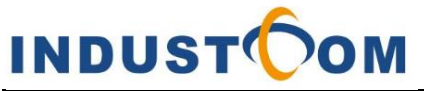

Location: Diagnostics / System Status / VoIP Status

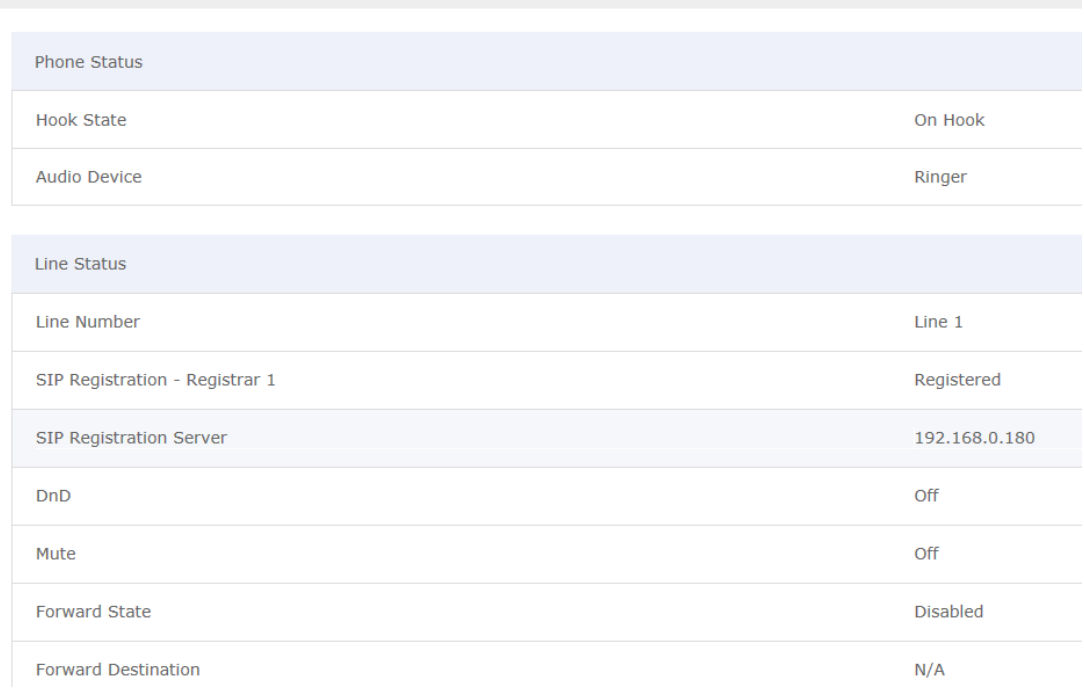

### **3.Configure the static IP address**

The phone's LAN configuration includes defining a method for obtaining an IP address. The IP address of the phone can be static. By manually entering the IP address, it can also automatically obtain an IP address from a DHCP server. The method of setting the static IP address is as follows:

Go to the Quick Configuration page (Configuration tab  $\rightarrow$  Quick Configuration  $m$ enu  $\rightarrow$  Quick Configuration)

# **Quick Configuration Page Field**

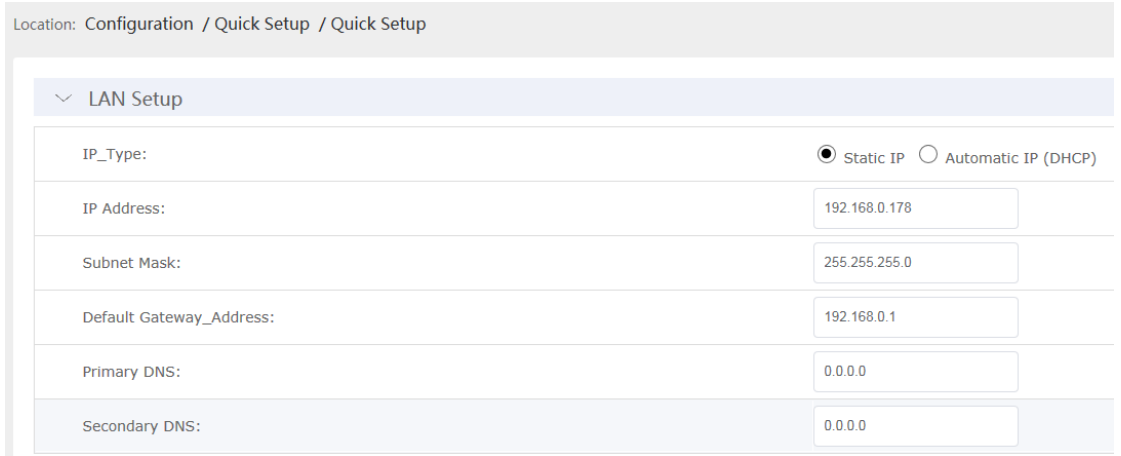

**INDUSTCOM TECHNOLOGY LIMITED** E: info@industcom.com T: +86 755 2981 3939

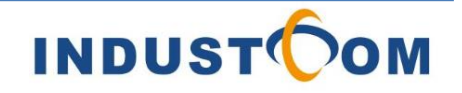

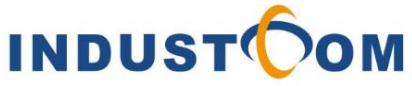

Select Static IP on the right of IP mode, then enter the static IP address to be set in the IP address box, fill in 255.255.255.0 in the subnet mask box, fill in the default gateway address in the Default gateway box, and click Submit.

Note: Please record the modified static IP address to avoid being unable to log in to the WEB configuration page after forgetting.

# **4. Modify the user login credentials**

Go to the "User Management" page (Management tab  $\rightarrow$  Phone Management  $m$ enu  $\rightarrow$  User Management)

# **System Authorization Page Field**

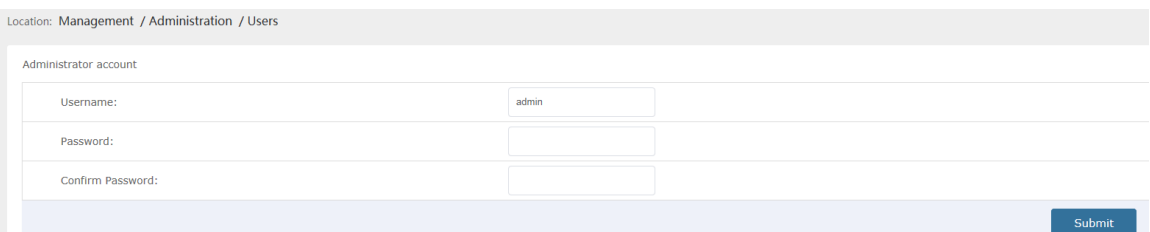

In the username field, enter the username.

In the password field, enter a new password, and then re-enter the new

password in the confirm password field.

Click submit, A confirmation box appears.

Click OK.

# **5.Restart the phone**

Go to "restart" page (management TAB  $\rightarrow$  phone management menu  $\rightarrow$  restart system)

# **Restart the system Page Field**

Restart System

Click the restart button, a confirmation box will appear, prompting you to confirm, then click confirm.

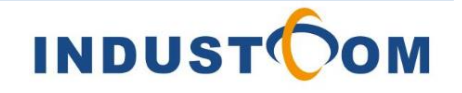

Restart

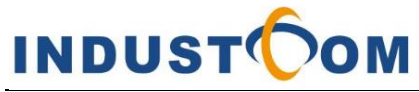

# **6.Language switching**

Switch between English and Chinese

Go to the "Reset System" page (Administration tab  $\rightarrow$  Phone management  $m$ enu  $\rightarrow$  Restart system).

Web Language:

 ${\small \textsf{English}}$ 

 $\checkmark$ 

 $Change$ 

Submit

# **7.Restore factory settings**

Restore the factory default settings of the phone:

Go to the "Reset System" page (Administration tab  $\rightarrow$  Phone Management

Menu  $\rightarrow$  Reset System).

# **Restore Defaults Page Field**

Restore\_to\_Factory\_Defaults

Click the submit button; a confirmation box will appear, prompting you to confirm, then click confirm.

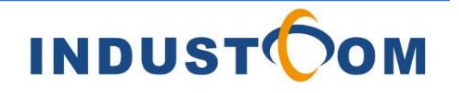